# *Guía para el cambio de navegador a fin de utilizar la plataforma de emisión de certificados en póliza de Transporte Carga Abierta*

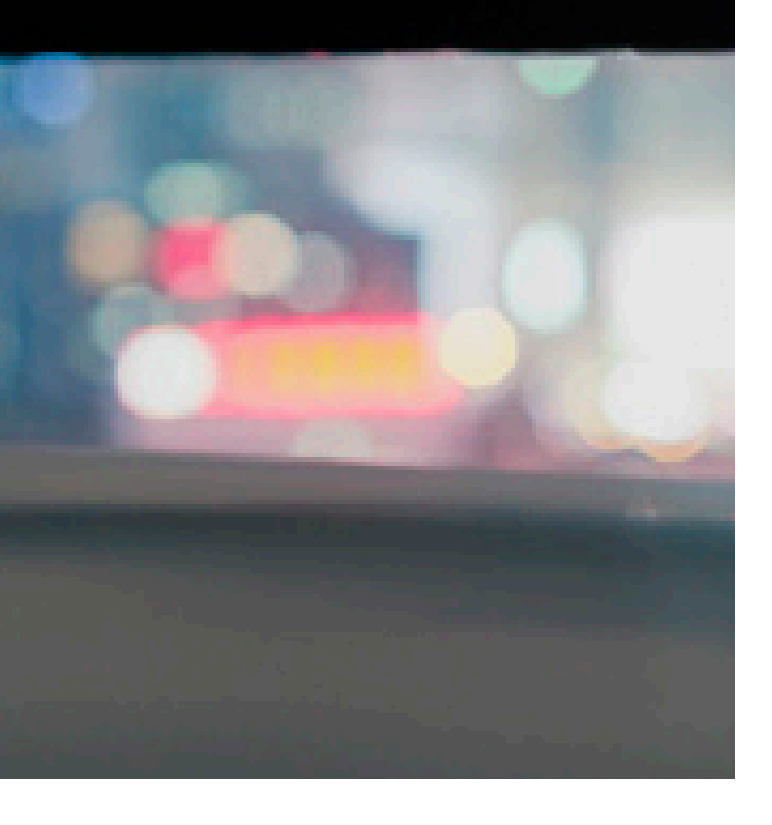

*Uso de la Plataforma de Emisión de Certicados en Pólizas de Transporte Carga Abierta*

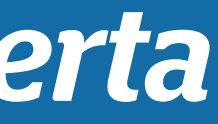

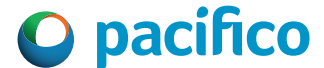

### **a. Sistema Operativo Windows 7**

El uso de la plataforma de emisión de certicados para pólizas abiertas del seguro de Transportes puede realizarse bajo una de las siguientes alternativas:

Para computadoras que cuenten con este SO instalado se recomienda usar como navegador el IE (internet explorer  $\cdot$   $\bullet$ ), siendo las versiones 08 y 11 en las que corren con normalidad todas las funciones de la plataforma

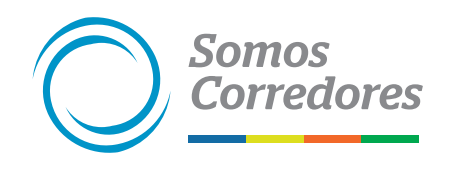

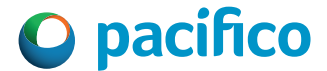

### **b. Sistema Operativo Windows 10**

Para computadoras que cuenten con este SO instalado se recomienda usar como navegador el EDGE ( $\bf{C}$ ) en Modo de Compatibilidad con Internet Explorer 11 (IE 11), para que puedan ejecutar esta configuración, se les comparte una Guía para el cambio de navegador al modo compatible con el fin de que todas las funciones de la plataforma puedan correr con normalidad; sin embargo, bajo esta alternativa es necesario tener presente lo siguiente:

- La configuración del Modo Compatible IE11 en el navegador EDGE tiene una caducidad de 30 días, lo que ocasiona una desconfiguración automática, por lo que es necesario realizar nuevamente la configuración del navegador siguiendo los pasos de la Guía.
- Para la configuración se deben seguir los pasos indicados en la Guía para el cambio de navegador.
- · En el numeral 8.3 de la Guía para la configuración, se debe tener presente que al momento de copiar cualquiera de las siguientes URL del login:

https://www.pacificoseguros.com/loginPacifico/ https://www.pacificoseguros.com/loginPacifico/login.aspx

se debe validar que no existan caracteres especiales, como, por ejemplo: %&#\$ ya que esto puede ocurrir y ocasiona que la URL no sea configurada correctamente, si en caso dado apareciera cualquier carácter especial, estos deben ser borrados o eliminados de la URL a fin de continuar con una configuración correcta del navegador.

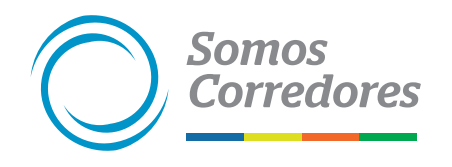

*Guía del portal Somos Corredores*

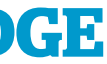

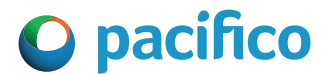

• Haz click en los tres puntos horizontales de la derecha

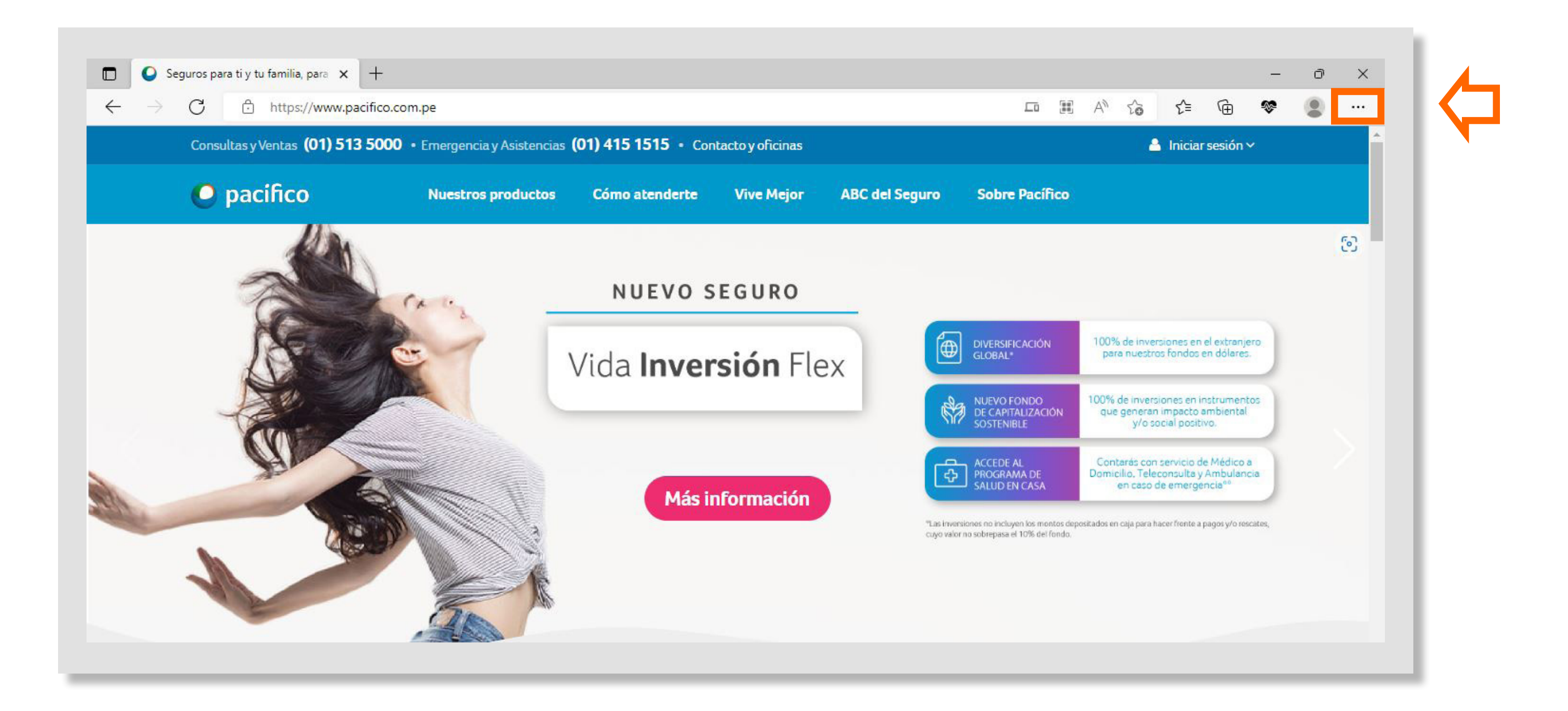

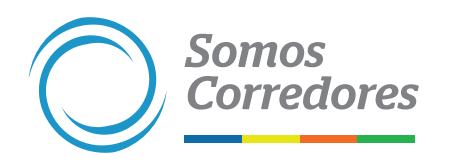

### **1. Ingresa a Pacífico Seguros a través del explorador EDGE**

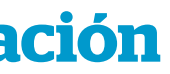

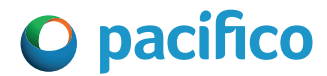

### **2. Desliza la ventana de opciones y selecciona Configuración**

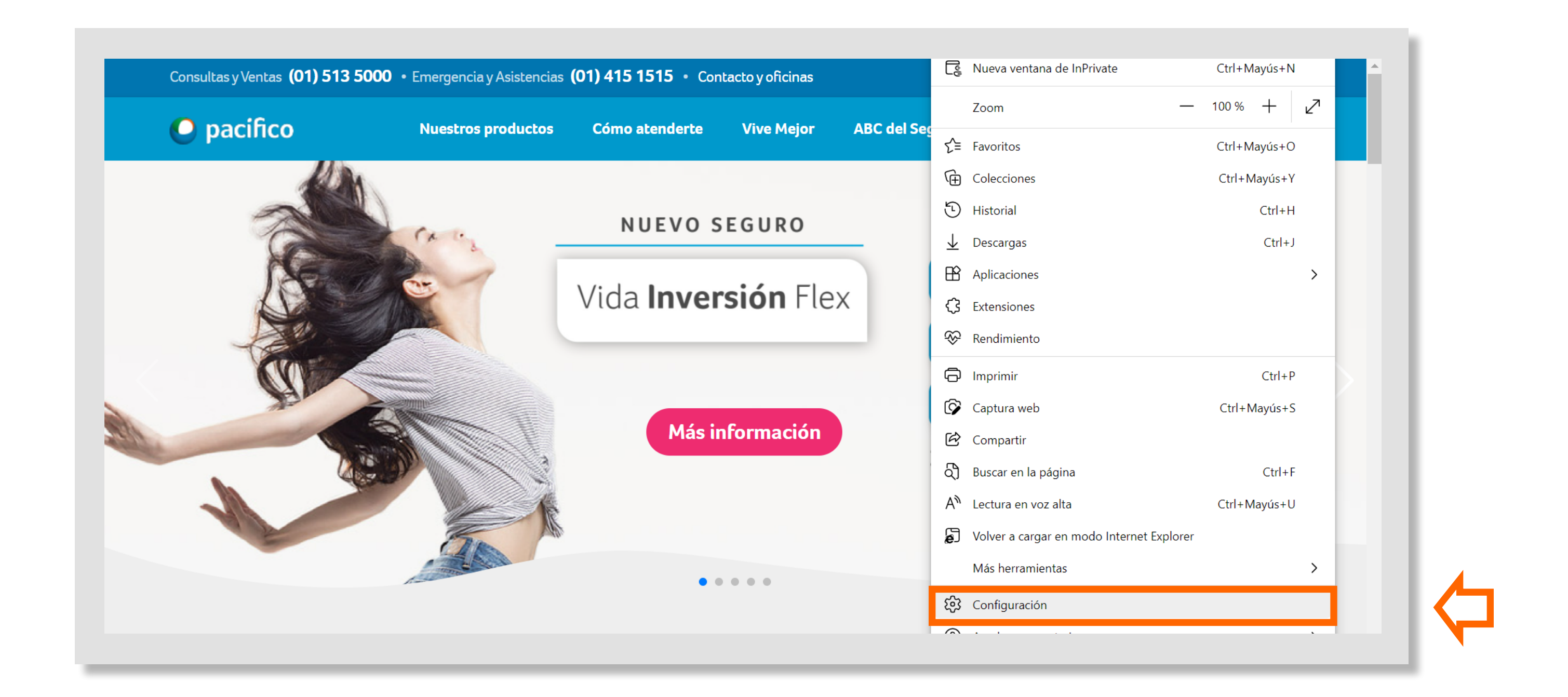

![](_page_6_Picture_2.jpeg)

![](_page_7_Picture_5.jpeg)

![](_page_7_Picture_6.jpeg)

### **3. Aparecerá la siguiente área de trabajo en Configuración**

### • Haz clic en Explorador predeterminado

![](_page_7_Picture_2.jpeg)

![](_page_7_Picture_3.jpeg)

![](_page_8_Picture_7.jpeg)

• Dentro de Compatibilidad con Internet Explorer ingresa a:

**4. 1. Permitir que Internet Explorer abra sitios en Microsoft Edge:** selecciona del desplegable "Solo sitios incompatibles/ no compatibles".

![](_page_8_Picture_26.jpeg)

![](_page_8_Picture_4.jpeg)

![](_page_9_Picture_7.jpeg)

• Dentro de Compatibilidad con Internet Explorer ingresa a:

**4. 2. Permite que los sitios se vuelvan a cargar en el modo de Internet Explorer:** selecciona el desplegable "Permitir"y aparecerá la opción "Reiniciar", sin embargo, aún no debe dar click.

![](_page_9_Picture_26.jpeg)

![](_page_9_Picture_4.jpeg)

![](_page_10_Picture_13.jpeg)

![](_page_10_Picture_14.jpeg)

• Dentro de Compatibilidad con Internet Explorer ingresa a:

**4. 3. Modo de páginas de Internet Explorer:** haz click en "Agregar" y aparecerá la ventana "Agregar una página".

**4. 4.** Seguidamente ingresa las siguientes direcciones URL en el espacio para escribir texto.

El ingreso de cada URL debe ser uno a uno después de dar click en "Agregar".

https://www.pacificoseguros.com/loginPacifico/

https://www.pacificoseguros.com/loginPacifico/login. aspx

### Agregar una página

Escribe una dirección URL:

http://example.com/

**Agregar** 

![](_page_10_Picture_11.jpeg)

![](_page_11_Picture_7.jpeg)

![](_page_11_Picture_8.jpeg)

**4. 5.** Haz click en "Reiniciar" y espera a que se reinicie la página.

### Permite que los sitios se vuelvan a cargar en el modo de Internet Explorer  $\circled{?}$

Al navegar en Microsoft Edge, si un sitio requiere compatibilidad con Internet Explorer, puedes volver a cargarlo en el modo Internet Explorer

Reinicie el navegador para que se aplique este cambio de configuración

![](_page_11_Picture_5.jpeg)

![](_page_12_Picture_5.jpeg)

![](_page_12_Picture_7.jpeg)

### **5. ¡Listo! La configuración en modo compatibilidad se encontrará preparada para ser usada.**

Ahora podrás acceder a la pagina web de Pacifico Seguros a través de Microsoft EDGE e ingresar a la plataforma de emisión de certificados. Recuerda que cuando se encuentre en modo compatibilidad deberá aparecer el icono de Internet Explorer.

![](_page_12_Picture_2.jpeg)

![](_page_12_Picture_3.jpeg)

![](_page_13_Picture_0.jpeg)

![](_page_13_Picture_1.jpeg)

![](_page_13_Picture_2.jpeg)

![](_page_13_Picture_4.jpeg)